# intelbras

## Manual do usuário

**TESTER 3000 MT**

## intelbras

#### **TESTER 3000 MT Testador para CFTV**

Parabéns, você acaba de adquirir um produto com a qualidade e segurança Intelbras. O testador para CFTV TESTER 3000 MT, foi projetado para auxiliar na manutenção e instalação de câmeras Analógicas e IP.

## Cuidados e segurança

- » **Leia o manual do usuário:** todas as instruções de segurança e operação devem ser lidas antes de se iniciarem as operações com o aparelho e devem ser mantidas para referências futuras.
- » **Segurança no transporte:** grandes pressões ou vibrações violentas não são permitidas durante o transporte, armazenagem ou instalação.
- » **Segurança elétrica:** toda instalação e operação devem estar conforme as normas de segurança elétrica local. Nós não assumimos nenhuma obrigação ou responsabilidade por incêndios ou choques elétricos causados por manuseio e instalações inapropriadas.
- » **Manuseio:** não desmonte o produto e não toque em suas partes internas. Modificações ou tentativas de reparo não autorizadas acarretam a perda de garantia. Não deixe o produto cair, pois a queda pode danificá-lo, e não o exponha a choques e vibrações.
- » **Limpeza:** desligue o produto antes de limpá-lo. Não utilize produtos de limpeza líquidos ou em aerossol. Use somente um pano seco para limpeza. A limpeza deverá ocorrer apenas na parte externa.
- » **Fontes de energia:** este produto deve ser operado somente com a fonte de alimentação indicada nas especificações técnicas.
- » **Sobrecarga:** não sobrecarregue as tomadas elétricas e extensões. Isso pode causar incêndio ou choque elétrico.
- » **Assistência técnica:** não tente consertar este produto, abrindo ou removendo a tampa, além de perder a garantia, pode ser perigoso. Deixe que toda assistência seja feita por nossa rede autorizada.
- » **Atenda às advertências:** siga todas as instruções indicadas no manual.
- » **LGPD Lei Geral de Proteção de Dados Pessoais:** este produto faz tratamento de dados pessoais, porém a Intelbras não possui acesso aos dados a partir deste produto. Este produto possui criptografia no armazenamento dos dados pessoais.

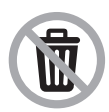

Este produto possui uma pilha/bateria interna. Após sua vida útil, as pilhas/baterias devem ser entregues a uma assistência técnica autorizada da Intelbras ou realizar diretamente a destinação final ambientalmente adequada evitando impactos ambientais e a saúde. Caso prefira, a pilha/bateria assim como demais eletrônicos da marca Intelbras sem uso, pode ser descartado em qualquer ponto de coleta da Green Eletron (gestora de resíduos eletroeletrônicos a qual somos associados).

Em caso de dúvida sobre o processo de logística reversa, entre em contato conosco pelos telefones (48) 2106-0006 ou 0800 704 2767 (de segunda a sexta-feira das 08 ás 20h e aos sábados das 08 ás 18h) ou através do e-mail suporte@intelbras.com.br.

#### **Cuidados especiais**

- » Alguns cartões de memória podem não ser compatíveis com seu aparelho. Utilizar um cartão de memória incompatível pode danificar o aparelho, o cartão de memória ou corromper os dados armazenados nele. Tenha cuidado, insira o cartão de memória com o lado correto. Além disso, recomenda-se o uso de cartões micro-SD da Western Digital da linha Purple.
- » Recomenda-se não deixar acabar a carga da bateria por completo, isso pode prejudicar o desempenho produto.
- » Recomenda-se não deixar o produto próximo a fontes de calor, fogo ou aquecedor. Não permita que o aparelho fique exposto ao sol por longa duração.
- » Não exponha o aparelho à umidade ou líquidos.
- » Não toque na tela do aparelho com objetos pontiagudos, pois ela poderá ser danificada.
- » Não use este aparelho em locais com umidade, vapor ou água (banheiros, banho, sauna, chuva, etc). Esta exposição pode causar danos ao aparelho.
- » Não instale aplicativos que não sejam homologados pela Intelbras no equipamento, pois, pode acarretar em perda da garantia.
- » Chrome navegador de internet: não nos responsabilizamos por downloads inadequados feitos pelo usuário utilizando o navegador.
- » Este aparelho opera com sistema Android. Caso haja travamento em algum aplicativo, clique sobre o botão Menu para retornar ao menu inicial ou reinicie o aparelho.

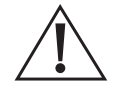

Ao adquirir o seu testador a bateria não estará completa em 100%, deste modo, recomenda-se realizar uma carga completa no produto para usufruir da sua melhor performance.

## Índice

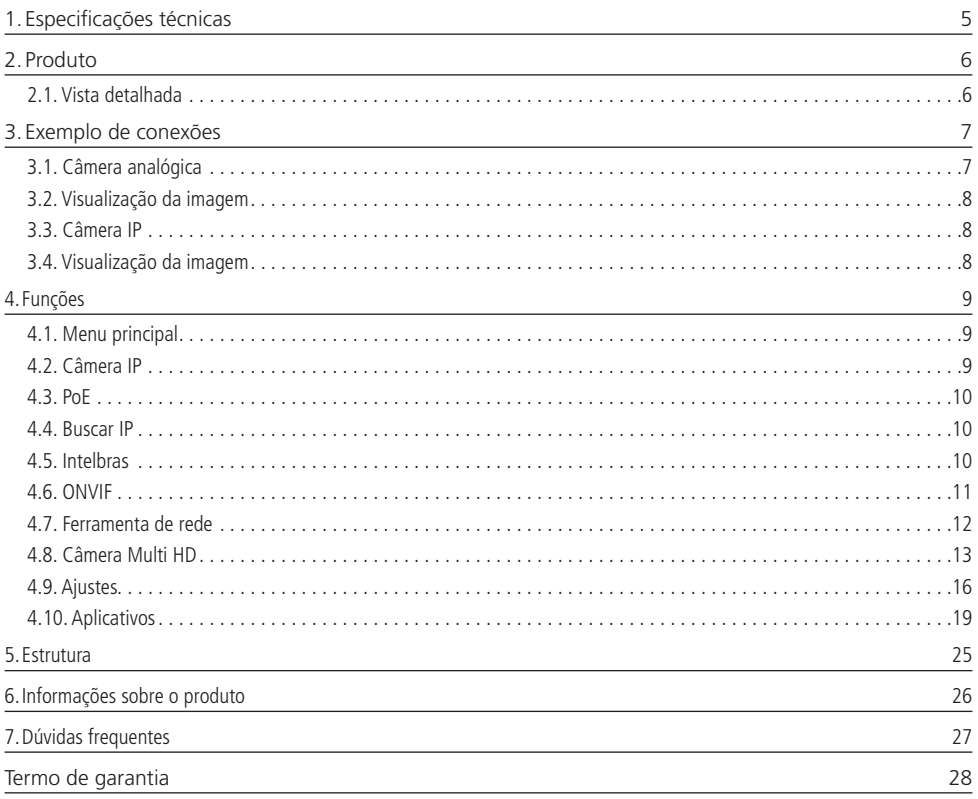

## <span id="page-4-0"></span>1. Especificações técnicas

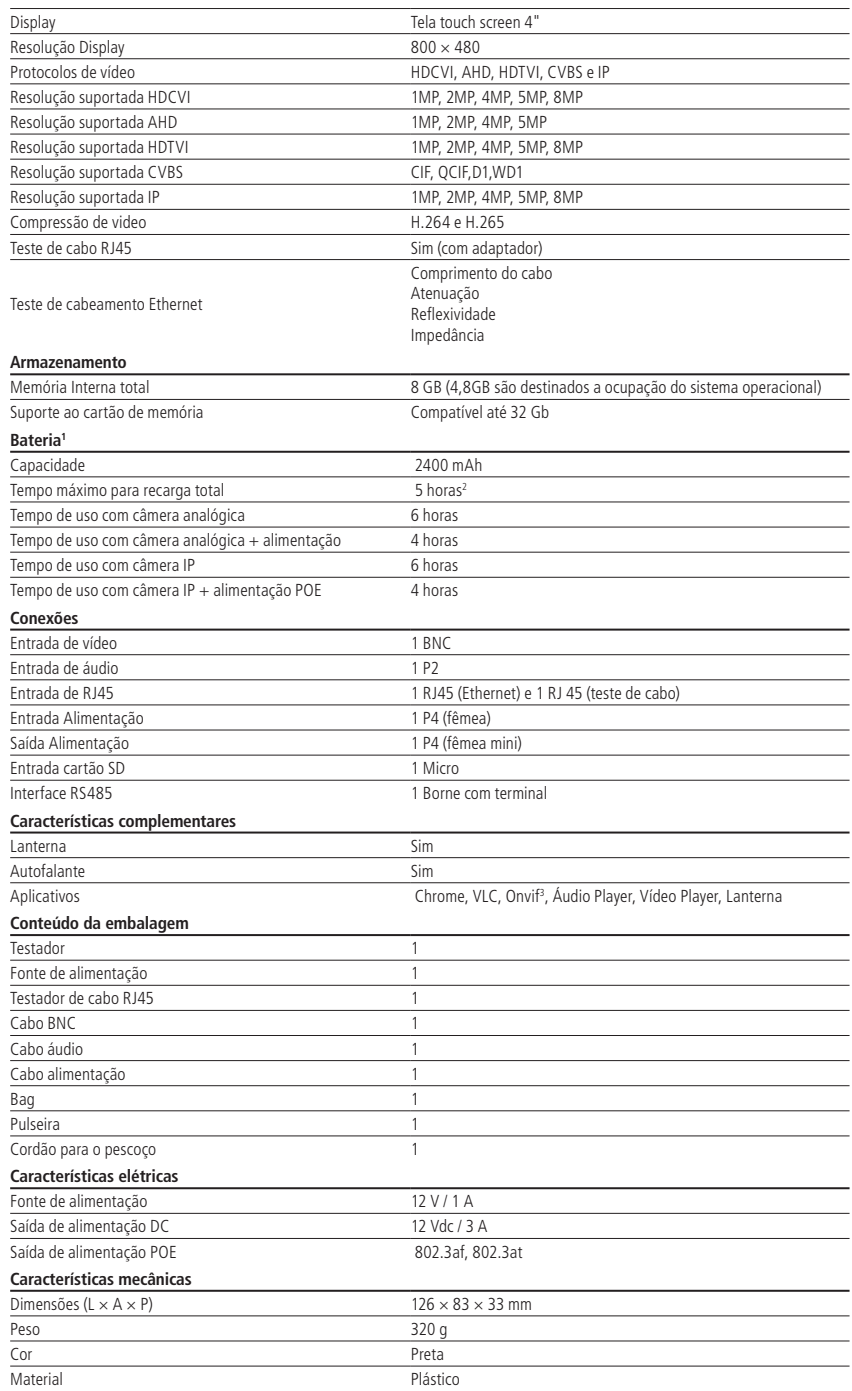

<span id="page-5-0"></span>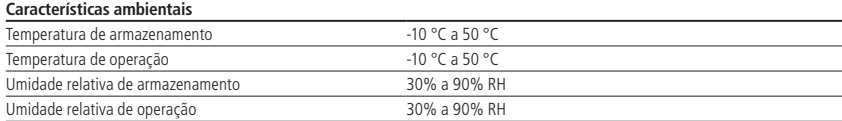

<sup>1</sup> A bateria deve ser carregada com a chave seletora em ON.

² A durabilidade pode variar de acordo com o uso de outras aplicações.

3 Onvif perfil S.

## 2.Produto

#### **2.1. Vista detalhada**

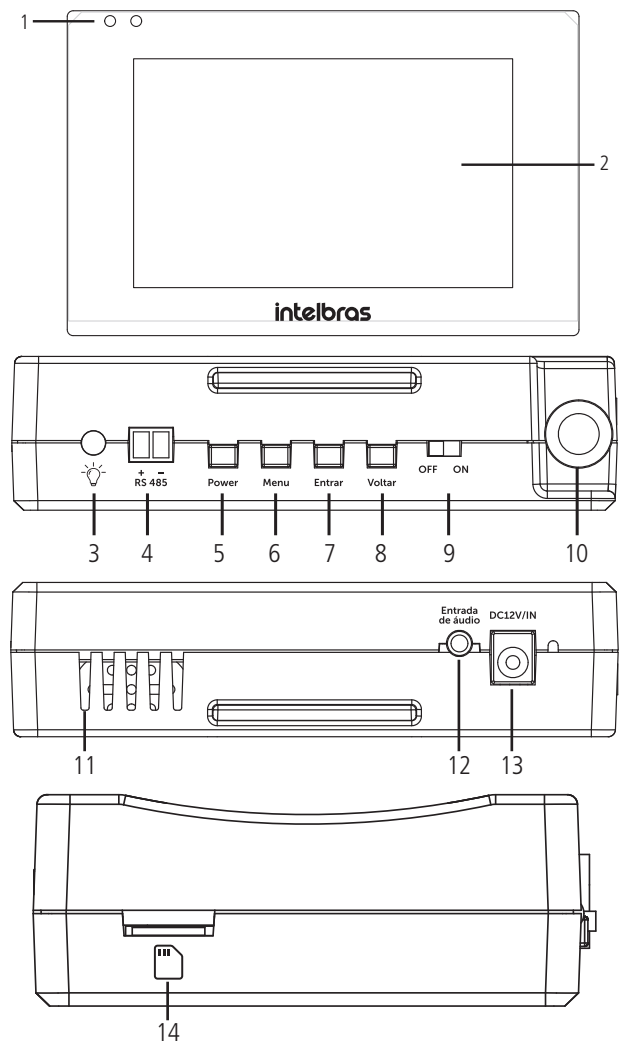

#### <span id="page-6-0"></span>10/100/1000

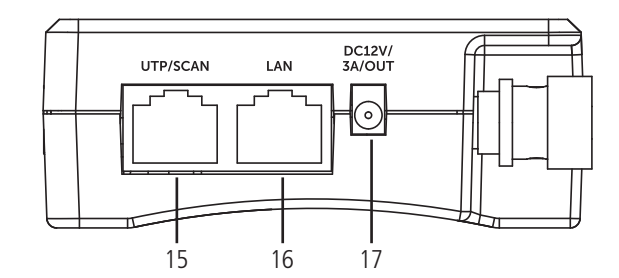

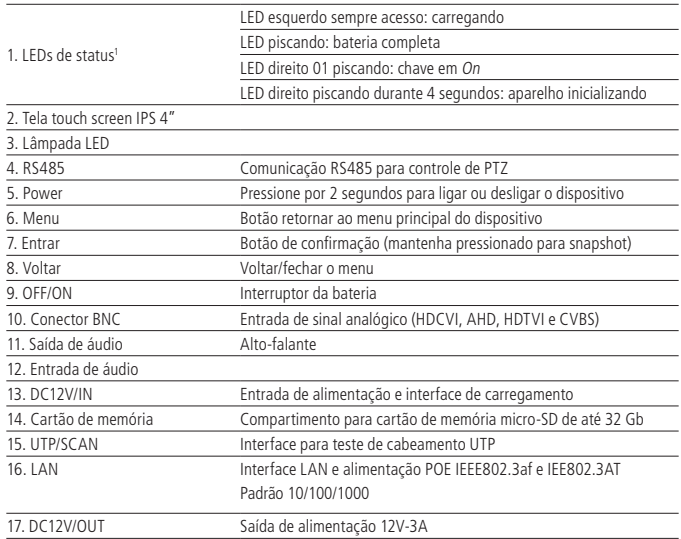

<sup>1</sup> Para que o LED se comporte desta forma, lembre-se que a chave seletora esteja em ON.

## 3. Exemplo de conexões

#### **3.1. Câmera analógica**

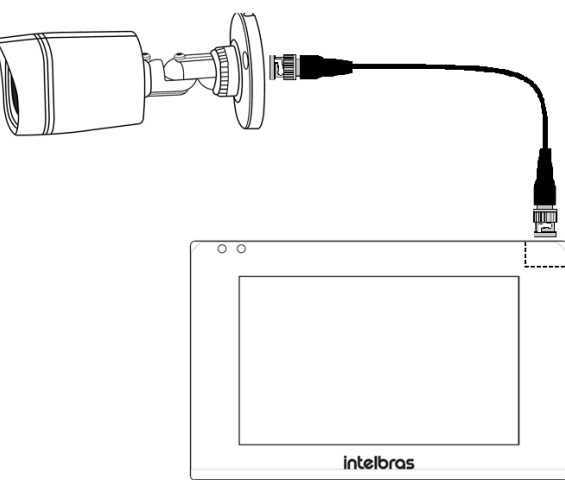

#### <span id="page-7-0"></span>**3.2. Visualização da imagem**

Para obter a imagem do produto instalado, conecte a câmera através do cabo coaxial e acesse o menu Câmera Multi-HD. A imagem da câmera será exibida automaticamente.

Para acessar o menu OSD do produto ou realizar gravações de imagem, aguarde o TESTER 3000 MT identificar automaticamente a tecnologia que a câmera está operando. Verificar item [4.8. Câmera Multi HD](#page-12-1).

#### **3.3. Câmera IP**

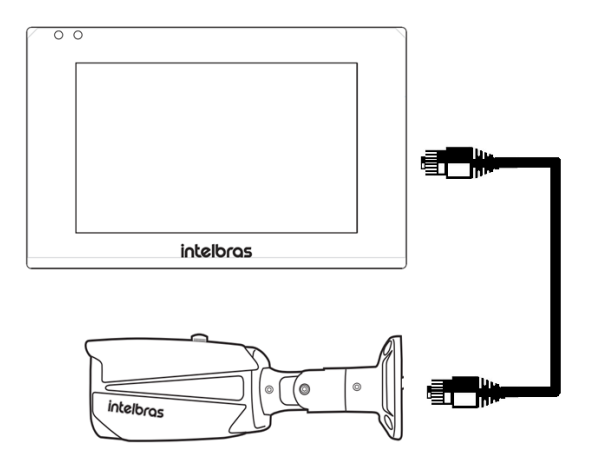

A alimentação da câmera IP poderá ser feita através de fonte externa, saída 12 Vdc ou PoE.

#### **3.4. Visualização da imagem**

Realize a conexão através do cabo ETHERNET, acesse o menu Câmera IP>Buscar IP e inicie a busca do endereço IP da câmera.

Após descoberto o IP, acesse o menu Ajustes>Configuração IP e fixe o TESTER 3000 MT com a mesma faixa de endereço de IP da câmera para garantir o funcionamento. Há duas maneiras de visualizar a imagem:

- 1. Acesse o menu Câmera IP>Intelbras, clique em Atualizar, após localizar o IP desejado, confirme o usuário e senha<sup>1</sup> da câmera e clique no botão Reproduzir. Após, a imagem será exibida automaticamente.
- 2. Acesse o menu *Câmera IP>ONVIF*, adicione o endereço localizado, faça o login e a imagem será exibida automaticamente<sup>2</sup>.

1 O Tester 3000 lembrará da senha do ultimo dispositivo conectado corretamente.

2 Confirme através do menu Câmera IP>ONVIF>Login, que as informações de Nome e Senha estão corretas.

**Obs.:** os protocolos Intelbras e Onvif servem para a comunicação da interface do tester com a câmera IP. A visualização da imagem é redirecionada para um aplicativo único, indiferente do protocolo utilizado.

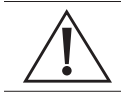

#### **Atenção!**

Não corte ou danifique os conectores de alimentação ou BNC, isso pode gerar mau contato, prejudicando o desempenho do produto, além de causar a perda de garantia.

#### <span id="page-8-0"></span>**4.1. Menu principal**

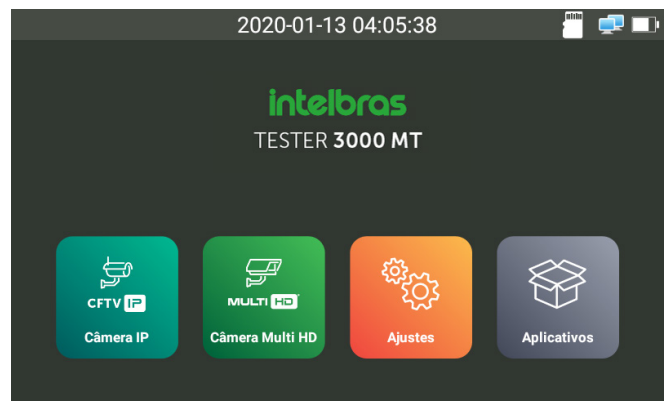

- » **Câmera IP:** visualização e configuração de câmeras IP.
- » **Câmera Multi HD:** visualização e configuração de câmeras analógicas.
- » **Ajustes:** permite a configuração de operação do dispositivo (idioma, data/hora, brilho, padrão de fábrica, etc.).
- » **Aplicativos:** acesso a aplicativos do dispositivo (VLC, Chrome, Lanterna, Testador de cabo RJ45, etc.).

#### **4.2. Câmera IP**

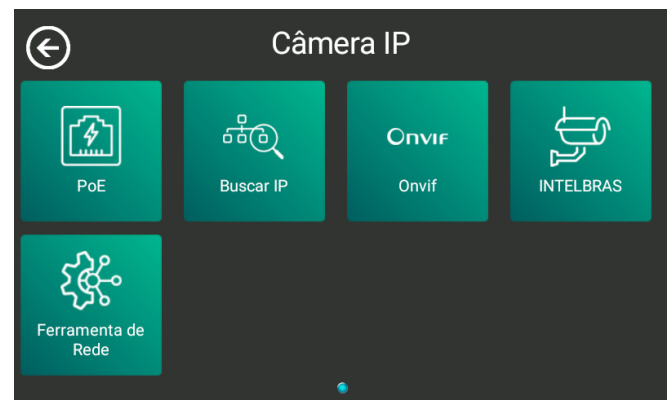

- » **PoE:** ligar/desligar alimentação através do cabo ethernet.
- » **Buscar IP:** buscar endereço IP dos dispositivos da rede.
- » **ONVIF:** conexão através de protocolo ONVIF.
- » **INTELBRAS:** conexão através do protocolo INTELBRAS.
- » **Ferramenta de rede:** configuração de rede.

<span id="page-9-0"></span>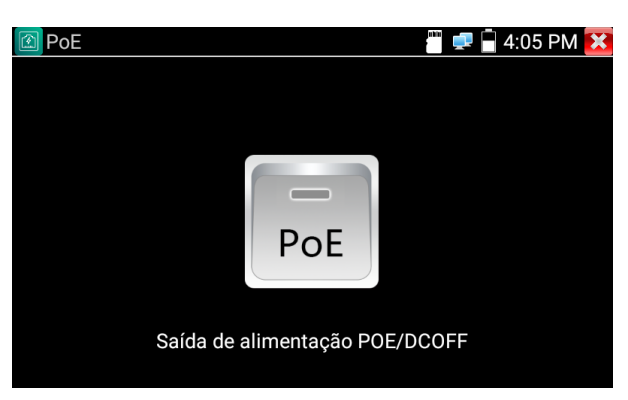

» **PoE:** clique sobre o ícone PoE para ativar a saída de alimentação através do cabo ethernet.

#### **4.4. Buscar IP**

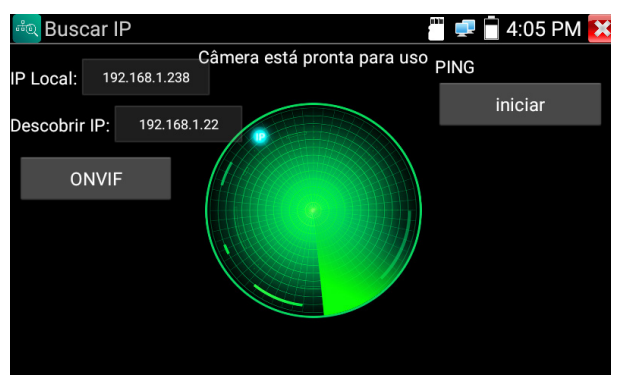

- » **IP Local:** IP determinado pelo Tester 3000 MT para acessar o dispositivo conectado.
- » **Descobrir IP:** IP do dispositivo conectado.
- » **ONVIF:** visualização da imagem com câmeras que suportam o protocolo ONVIF.
- » **PING:** inicia uma transferência de pacotes de dados para garantir que há uma conexão com o dispositivo descoberto.

#### **4.5. Intelbras**

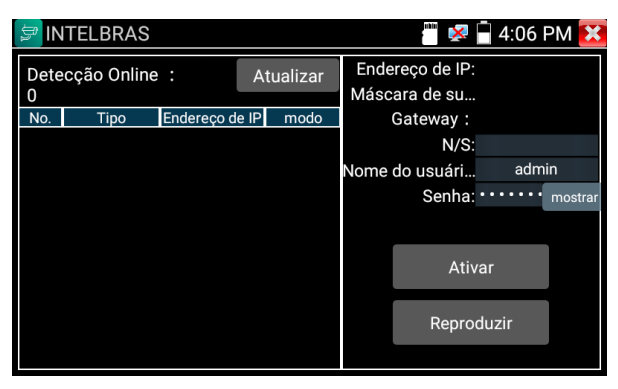

- » **Atualizar:** atualiza a lista de dispositivos descobertos na rede que possuem o protocolo Intelbras.
- » **Nome de usuário:** nome de usuário do dispositivo a ser conectado.
- <span id="page-10-0"></span>» **Senha:** senha do dispositivo a ser conectado. Máximo de 16 caracteres.
- » **Reproduzir:** visualização da imagem.
- » **Ativar:** botão já é ativado automaticamente quando o IP da câmera é localizado. **Obs.:** algumas câmeras IP precisam estar inicializadas para realizar a visualização da imagem. Para inicializar basta clicar em Ativar e inserir a senha e o e-mail de recuperação desejado.
- » **No.:** número do dispositivo listado.
- » **Tipo:** modelo do produto.
- » **Endereço de IP:** endereço de IP do produto listado.
- » **Modo:** o modo ativado ou normal remete a mesma condição de uso do produto, onde as câmeras estão disponíveis para conexão.

#### **4.6. ONVIF**

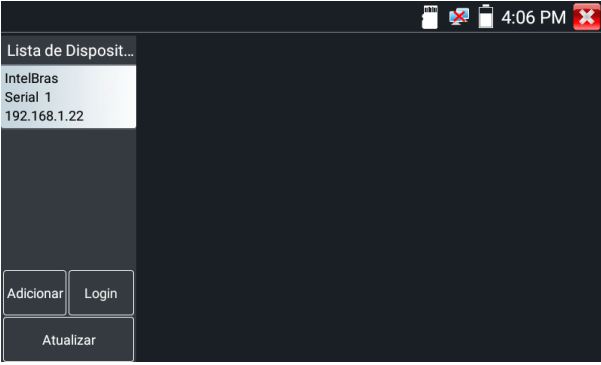

- » **Lista de dispositivos:** lista de dispositivos descobertos na rede através dos aplicativos: Buscar IP ou INTELBRAS.
- » **Adicionar:** permite adicionar o IP do dispositivo manualmente.
- » **Login:** permite inserir as informações de Nome e Senha do dispositivo.
- » **Atualizar:** atualiza a lista de dispositivos descobertos na rede.

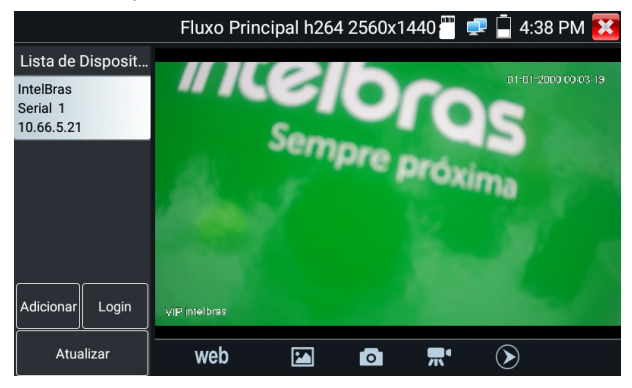

» **Web:** abre a página web da câmera pelo navegador Google® Chrome.

**Atenção:** não é possível visualizar a imagem da câmera ao vivo pelo navegador. Está disponível o acesso à página web da câmera para realizar alterações de configuração.

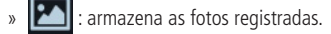

- $\triangleright$   $\triangleright$   $\triangleright$   $\cdot$  capturar foto.
- » radio : capturar vídeo.
- armazena os vídeos registrados.

#### <span id="page-11-0"></span>**4.7. Ferramenta de rede**

#### **PING**

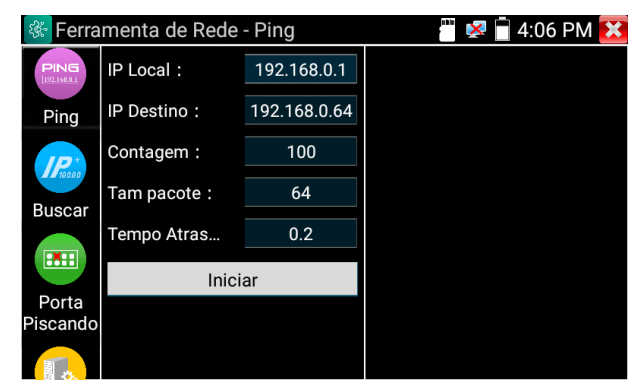

» **PING:** inicia uma transferência de pacotes de dados para garantir que há uma conexão com o IP de destino.

#### **Buscar IP**

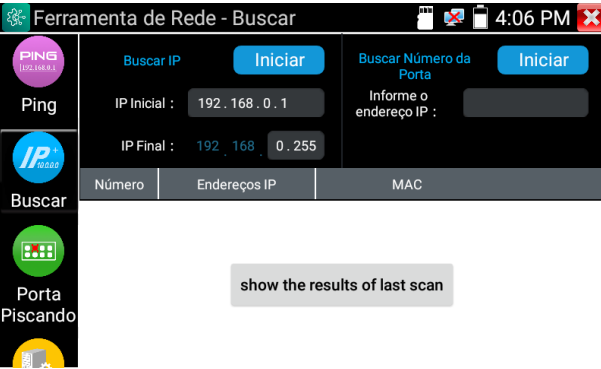

- » **Buscar IP:** Permite realizar a busca de dispositivos de uma determinada faixa de IP. A frase show the results of last scan indica que neste campo o aplicativo irá mostrar os resultados do último escaneamento.
- » **Portas de Serviço:** existem várias portas que podem aparecer quando um serviço de analisador de pacotes está colhendo informações na rede.

As principais portas são:

- » 80: HTTP padrão.
- » 37777: TCP padrão.
- » 37778: UDP padrão.

Porém outras portas podem aparecer, como por exemplo o range 1200 até 2000 do Cloud ou as portas 4000 e 4004 quando o multicast está ativado.

Além disso, portas entre 1024 e 65535 podem aparecer de acordo com o serviço utilizado pelo cliente.

#### <span id="page-12-0"></span>**Piscar Porta**

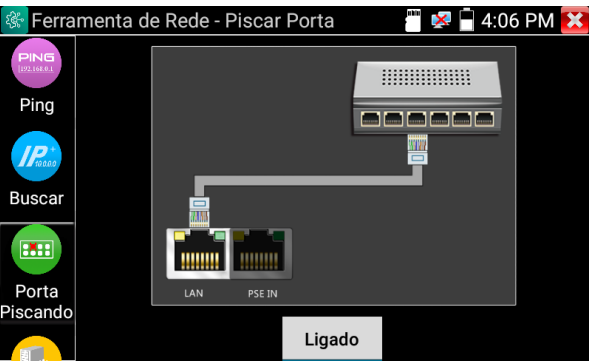

» **Piscar porta:** conecte um cabo de rede à porta LAN do TESTER 3000 e clique em Ligado. O dispositivo enviará um sinal para fazer a porta LAN do switch piscar. Se houver uma conexão entre o testador e o switch, a porta LAN do switch piscará em uma frequência especial. Caso contrário, nenhuma alteração será observada.

#### **Servidor DHCP**

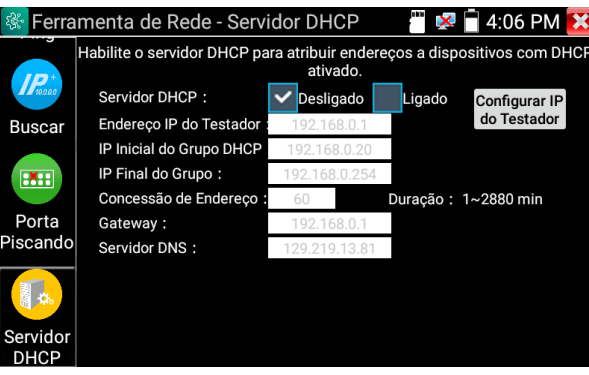

<span id="page-12-1"></span>» **Servidor DHCP:** serviço que permite atribuir um IP a outros dispositivos, tais como, câmera IP, computadores, em uma rede.

#### **4.8. Câmera Multi HD**

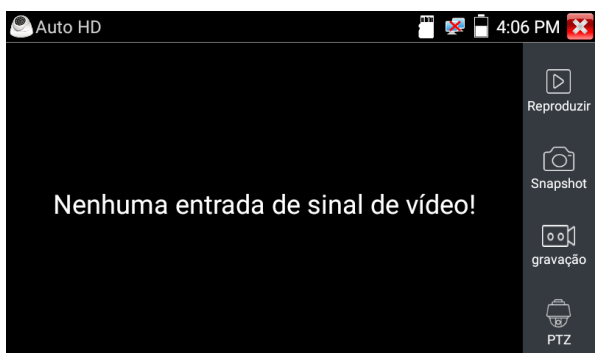

- » **Reproduzir:** permite reproduzir os arquivos de imagem ou vídeos gravados pelo dispositivo.
- » **Snapshot:** captura de imagem da câmera exibida.
- » **Gravação:** gravação da imagem da câmera exibida. Para realizar a gravação da imagem do produto, aguarde primeiro o Tester 3000 MT identificar a tecnologia utilizada, após inicie a gravação.
- » **PTZ:** permite realizar acesso ao menu OSD e controle PTZ de câmeras, através do protocolo HDCVI ou RS485.

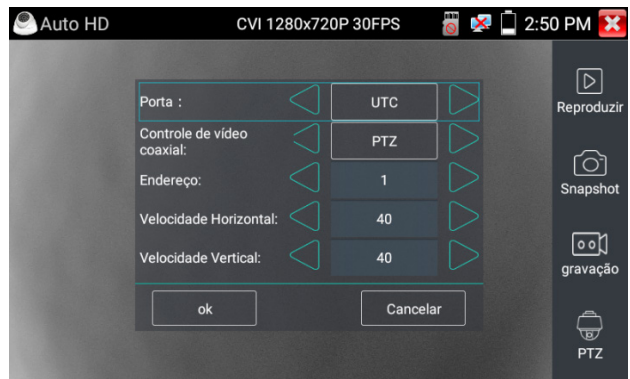

- » Utilize o comando UTC no menu PTZ para realizar o controle de câmeras Speed Dome HDCVI. Certifique-se que o endereço seja o mesmo definido na câmera.
- » **Velocidade horizontal:** velocidade de controle do movimento PAN.
- » **Velocidade vertical:** velocidade de controle do movimento TILT.

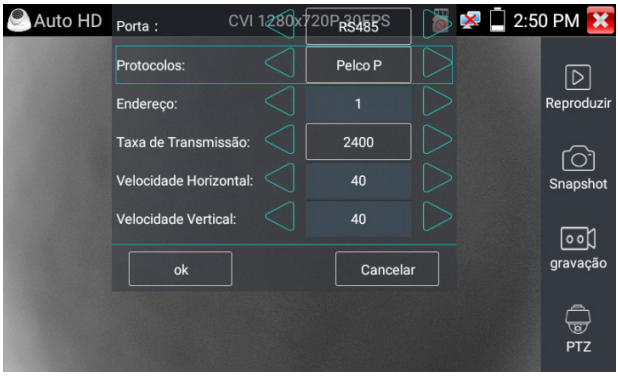

Se a câmera utilizada não é HDCVI, o controle poderá ser feito através da conexão RS485 com os protocolos PELCO P ou PELCO D. Certifique-se que a taxa de transmissão é a adequada.

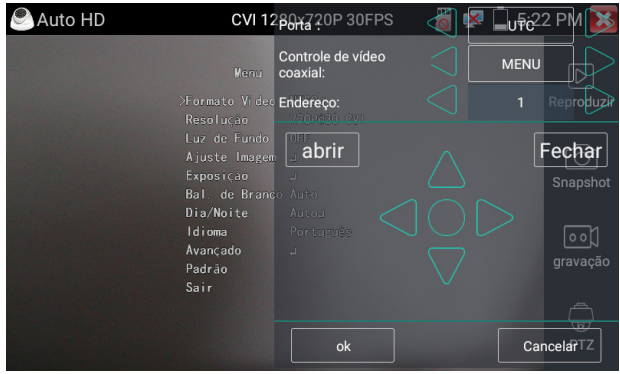

Para acesso ao menu OSD das câmeras selecione PTZ, porta UTC e controle de vídeo coaxial Menu.

- » **Câmeras HDCVI:** o acesso ao menu OSD de câmeras HDCVI poderá ser feito através do botão **abrir ou .** Para controle utilize as setas  $\triangle V \triangle V$ . Utilize o botão  $\heartsuit$  como enter.
- » **Câmeras AHD:** o acesso ao menu OSD de câmeras AHD, poderá ser feito através do botão . Para controle utilize as setas  $\bigtriangleup$   $\bigvee$   $\bigtriangleup$   $\bigtriangleup$   $\bigtriangleup$ . Utilize o botão  $\bigcirc$  como enter.
- » Câmeras TVI: para abrir o menu OSD de câmeras TVI, poderá ser feito através do botão **cabrir de 1988**. Para controle utilize as setas  $\|\cdot\| \cdot \|\cdot\|$ . Utilize o botão  $\bigcirc$  como enter.

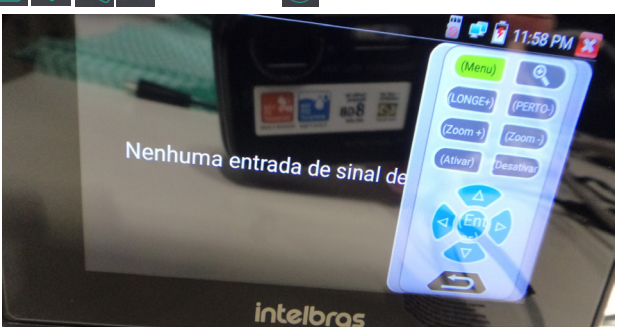

Para acesso ao submenu de controle PTZ, deslize o dedo da direta da tela para o centro.

- » **Menu:** indica que o submenu está aberto.
- » **Lupa:** acrescenta zoom na informação.
- » **Longe +:** acrescenta foco na imagem.
- » **Perto -:** retira foco na imagem.
- » **Zoom +:** acrescenta zoom na câmera.
- » **Zoom -:** retira zoom na câmera.
- » **Ativar:** ativa o menu OSD.
- » **Desativar:** desativa o menu OSD.
- » **Seta para cima:** muda a seleção para o item acima.
- » **Seta para baixo:** muda a seleção para o item abaixo.
- » **Seta para a direita:** muda a seleção para o item à direita.
- » **Seta para esquerda:** muda a seleção para o item à esquerda.
- » **Entrar:** entra em uma opção.
- » **Botão Retornar:** retorna a imagem sem o submenu.

#### <span id="page-15-0"></span>**4.9. Ajustes**

» **Idioma:** permite alterar o idioma do dispositivo (Português ou Inglês).

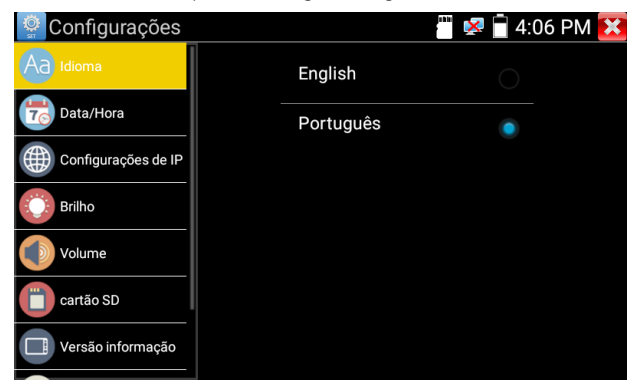

» **Data/Hora:** configuração de data e hora do dispositivo. Caso opte por obter data e hora automaticamente por meio de uma conexão na internet, sempre execute um reset no equipamento após habilitar a função. Lembrando que essa funcionalidade só é possível quando o equipamento estiver conectado à internet.

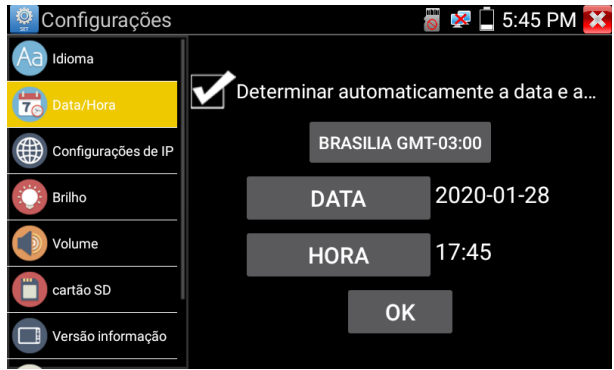

» **Configurações de IP:** permite alterar e definir o dispositivo como IP estático ou DHCP e configurar informações de rede (máscara, gateway e DNS).

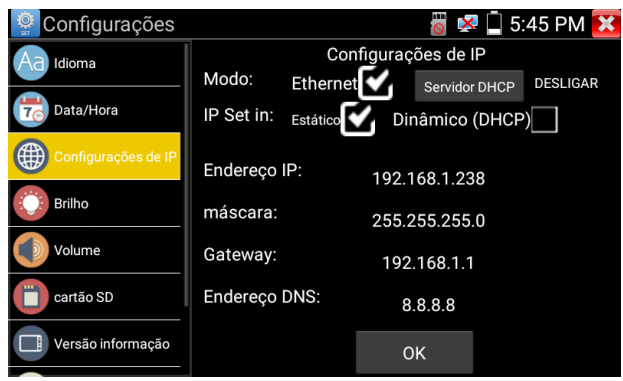

» **Brilho:** ajuste do brilho máximo e mínimo da tela e tempo de espera para esmaecer a tela.

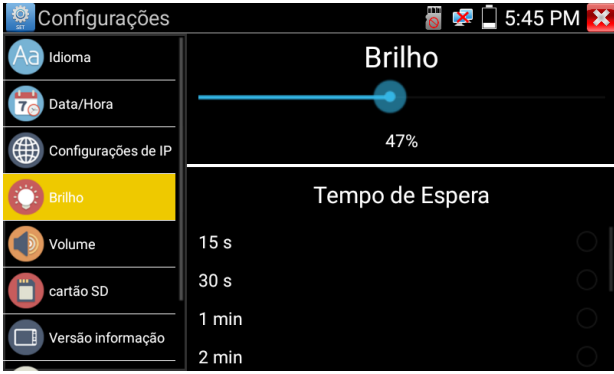

» **Volume:** ajuste do volume máximo e mínimo do dispositivo.

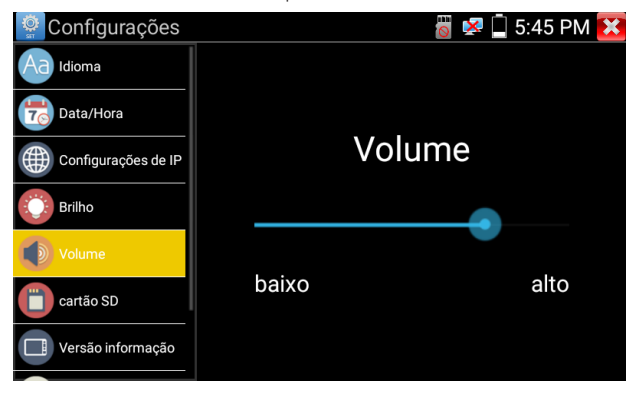

» **Cartão SD:** permite definir o uso de cartão SD ou memória interna do testador.

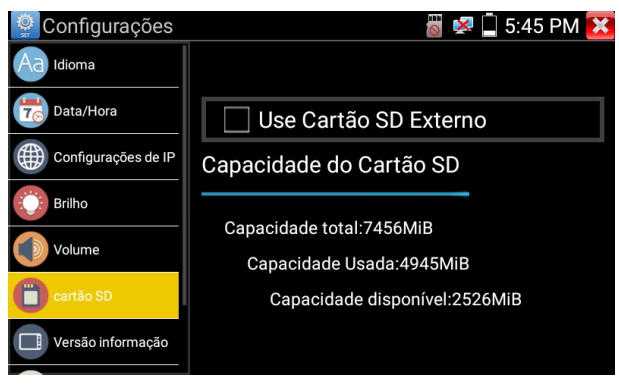

» **Versão de informação:** apresenta a versão do sistema e dos aplicativos instalados.

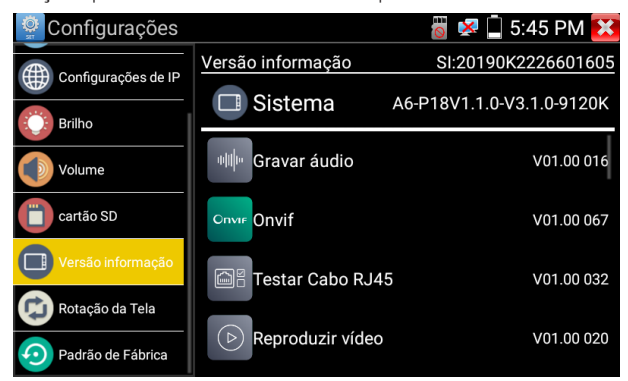

» **Rotação de tela:** permite o rotacionamento da tela no eixo vertical.

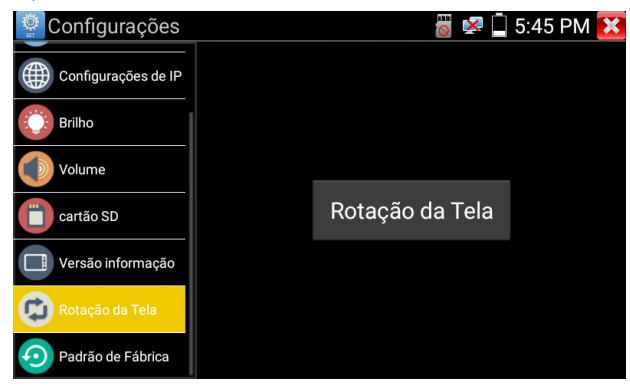

» **Padrão de fábrica:** restaura o dispositivo para os padrões iniciais.

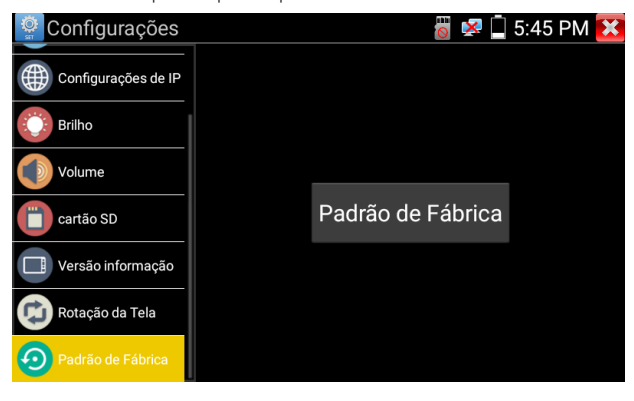

#### <span id="page-18-0"></span>**4.10. Aplicativos**

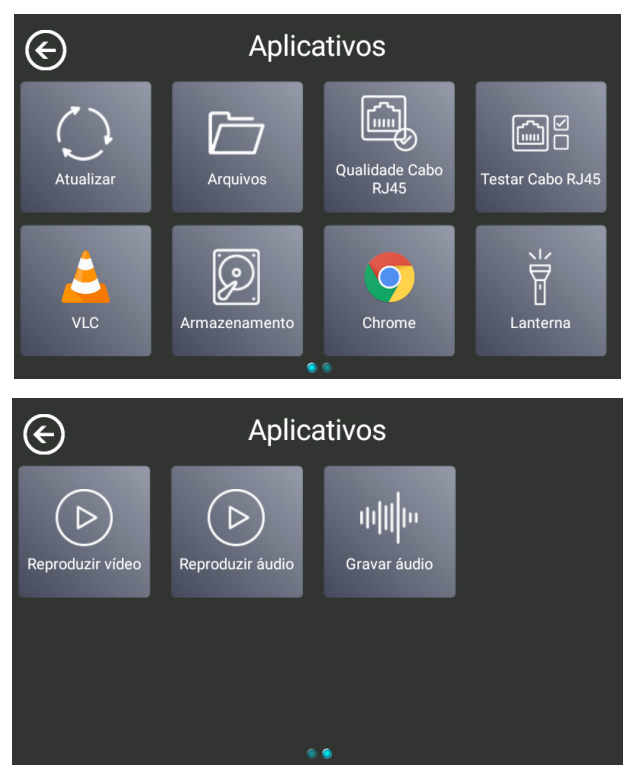

- » **Atualizar:** permite atualizar os aplicativos do dispositivo através do cartão SD.
- » **Arquivos:** concede acesso a arquivos armazenados na memória interna ou no cartão SD do dispositivo, como, snapshot, gravações de imagem ou áudio.
- » **Qualidade cabo RJ45:** teste de qualidade, permitindo verificar o estado, comprimento, atenuação, refletividade e impedância do cabo RJ45.
- » **Testar cabo RJ45:** testa o status da conexão do cabo UTP.
- » **VLC:** reprodutor de vídeo e visualização de fotos. Todas as outras funcionalidades não garantimos funcionamento.
- » **Armazenamento:** aplicativo para realizar o cálculo de uso do HD.
- » **Chrome:** navegador de internet.
- » **Lanterna:** permite ligar e desligar a lanterna do dispositivo.
- » **Reproduzir vídeo:** reproduz os vídeos armazenados na memória interna ou no cartão SD do dispositivo.
- » **Reproduzir áudio:** reproduz os áudios armazenados na memória interna ou no cartão SD do dispositivo.
- » **Gravar áudio:** permite gravar áudio através do microfone interno do dispositivo.

#### **Atualizar**

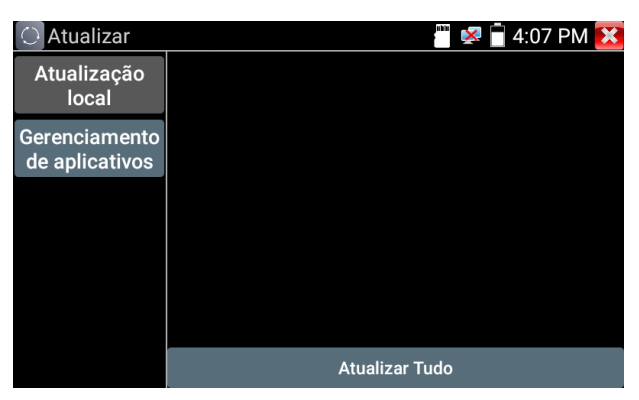

- » **Atualização local:** permite atualizar os aplicativos do dispositivo através do cartão SD.
- » **Gerenciamento de aplicativos:** permite visualizar e desinstalar as versões dos aplicativos instalados no dispositivo.

#### **Arquivos**

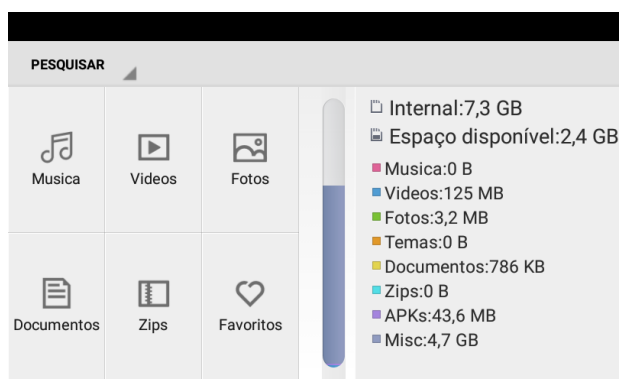

- » **Música:** acesso a arquivos de músicas armazenados no dispositivo.
- » **Vídeos:** acesso a arquivos de vídeos armazenados no dispositivo.
- » **Fotos:** acesso a arquivos de fotos armazenadas no dispositivo.
- » **Documentos:** acesso a arquivos bloco de notas armazenados no dispositivo.
- » **Zips:** acesso a arquivos compactados armazenados no dispositivo.
- » **Internal:** memória interna disponível.
- » **Espaço disponível:** memória disponível do cartão SD.

#### <span id="page-20-0"></span>**Qualidade cabo RJ45**

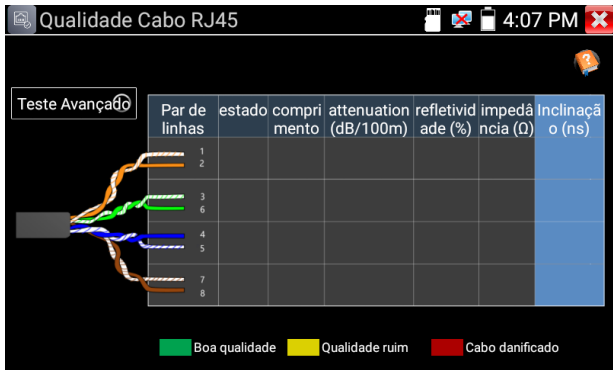

Conecte o cabo RJ45 na porta LAN do TESTER 3000 MT, inicie o teste clicando sobre o botão Teste Avançado. Após, as informações a seguir serão apresentadas.

- » **Estado:** apresenta o estado de cada par de linha do cabo RJ45, que pode ser determinado pelas situações abaixo:
	- » **Abrir:** cabo sem conexão com um dispositivo final (ex: câmera ou switch).
	- » **Online:** pares do cabo RJ45 que estão conectados em uso com o dispositivo final.
	- » **Curto:** pares do cabo RJ45 que estão conectados com o dispositivo final, mas sem uso para tráfego de dados.
		- » **Switchs 100 M:** utilizam apenas 2 pares para trafego de dados.
		- » **Switchs gigabit:** utilizam os 4 pares para trafego do sinal.
- » **Comprimento:** a máxima distância medida para os pares que estão em estado Abrir é de 180 m. Para efetuar a medição correta de comprimento do cabo, ele deve estar desconectado de qualquer equipamento no outro lado. Além disso, o comprimento pode apresentar variações entre um par e outro.

**Atenção:** a atenuação só será medida em cabos com distância superior a 10 m, que não estejam online.

- » **Verde:** qualidade do cabo é bom.
- » **Amarelo:** qualidade do cabo é ruim.
- » **Vermelho:** cabo danificado.
- » **Refletividade:** é a proporção do fluxo de sinal que está sendo refletida. Quanto menor o valor apresentado, melhor será sua comunicação. Este valor só será medido se houver uma comunicação disponível com o dispositivo final (câmera ou switch).
- » **Impedância:** o range de impedância característica dos cabos RJ45 geralmente está entre 85-135Ω. Se o valor apresentado é de 100Ω, o cabo possui a melhor comunicação. Este valor só será medido se houver uma comunicação disponível com o dispositivo final (câmera ou switch).
- » **Inclinação:** o valor de inclinação será medido apenas em conexão com switch gigabit. Se o valor for próximo de 0ns, ele possui a melhor comunicação. Valores acima de 50ns acarretará em uma taxa de erro de bit na transmissão. Lembramos que conectores e/ou cabos de baixa qualidade podem interferir na medição da inclinação.

#### **Teste cabo RJ45**

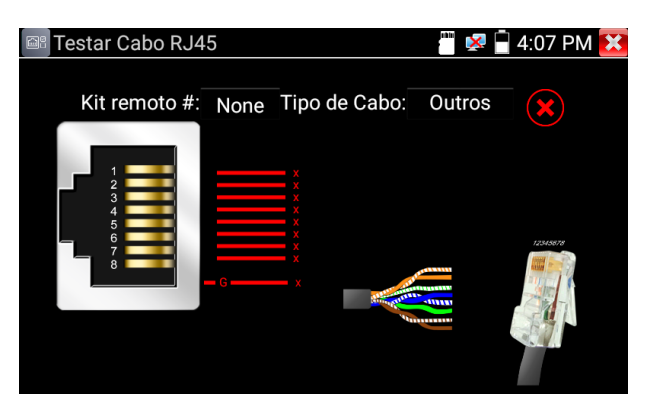

Conecte o cabo RJ45 entre a porta UTP/SCAN do TESTER 3000 MT e o dispositivo<sup>1</sup> No.255 que acompanha o produto. Após a conexão abra o aplicativo e o teste iniciará automaticamente.

» Todos os fios que estiverem corretos serão apresentados pela cor amarela e o símbolo .

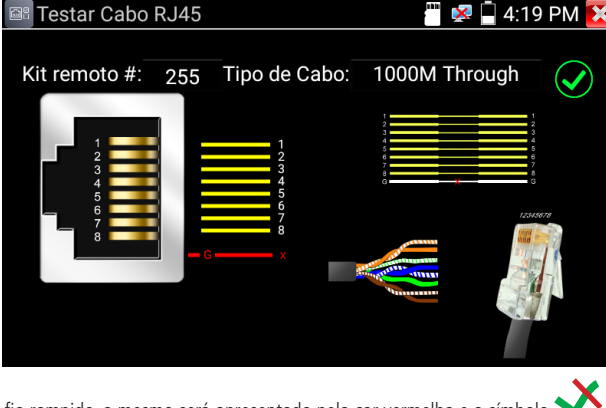

» Se houver algum fio rompido, o mesmo será apresentado pela cor vermelha e o símbolo .

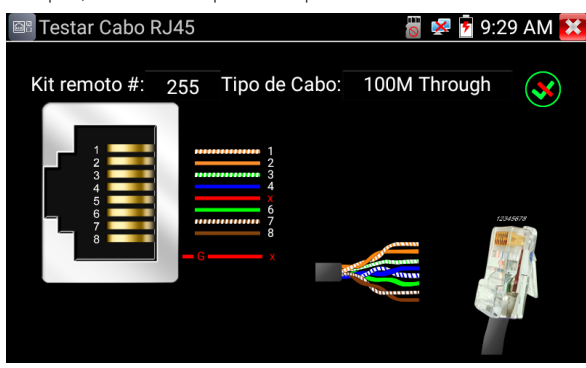

- » Se todos os fios estiverem rompidos ou não haver conexão entre o TESTER 3000 e o dispositivo No.255, todos serão representados pela cor vermelha e o símbolo  $\blacktriangleright$ .
- » As cores exibidas no Testar Cabo RJ45 são apenas ilustrativas. Para confirmar qual cabo está rompido, verifique pela numeração.

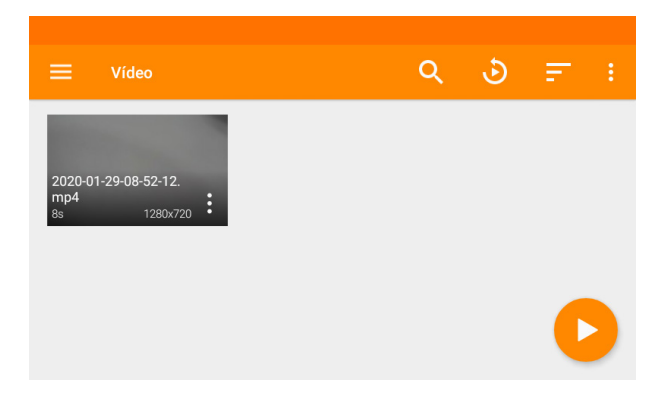

#### **Armazenamento**

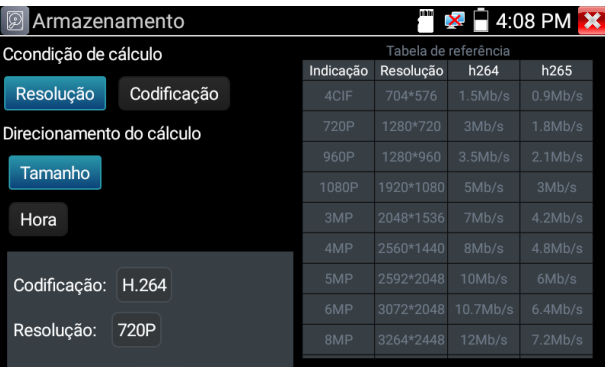

Utilize o aplicativo Armazenamento para calcular a quantidade de espaço em disco rígido necessário para o seu projeto de CFTV.

Altere os parâmetros de codificação, resolução e números de câmeras para que o aplicativo realize o cálculo das informações.

#### **Lanterna**

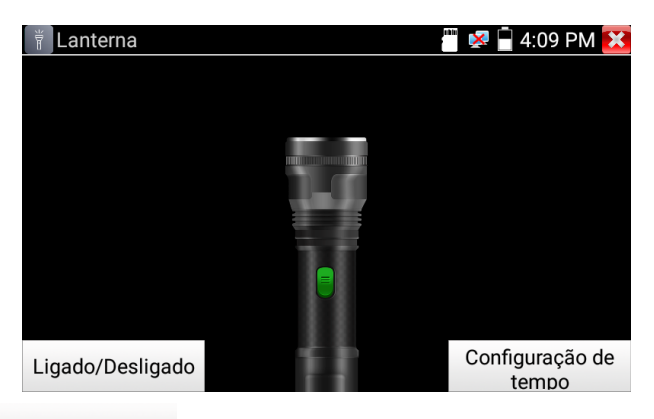

Pressione o botão Ligado/Desligado para ligar ou desligar a lanterna do TESTER 3000.

Também é possível configurar o tempo restante em que a lanterna ficará acesa, com tempo limite de 60 minutos.

Toda vez que sair da configuração de tempo da lanterna, a mesma voltará a configuração de 30 minutos.

#### **Reproduzir vídeo**

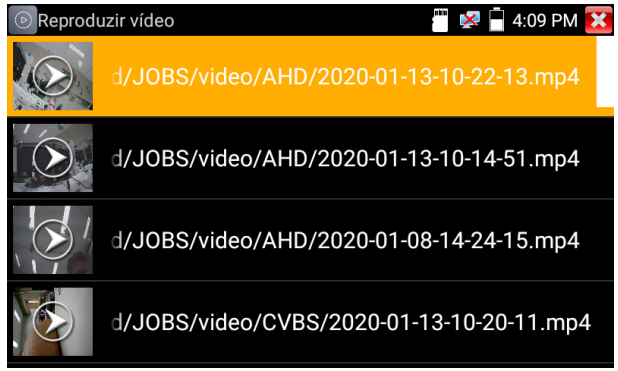

Abra o aplicativo Reproduzir vídeo, para visualizar seus vídeos e imagens salvas no dispositivo.

Toque na imagem do arquivo que deseja reproduzir.

Ao manter pressionado o arquivo desejado, será possível renomear ou apagar da memória.

#### **Reproduzir áudio**

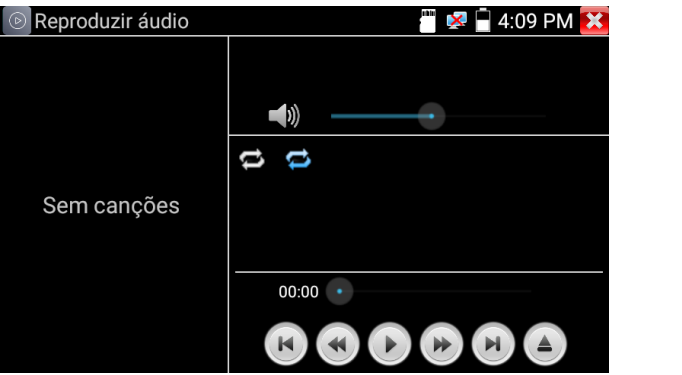

Os arquivos de áudio gravados no dispositivo estarão listados no aplicativo reproduzir áudio.

Clique sobre o arquivo desejado para iniciar a reprodução. Utilize os comandos  $\left(\bullet\right)\leftrightarrow\left(\bullet\right)$   $\left(\bullet\right)$  para realizar o controle sobre o arquivo.

Mantenha pressionado o arquivo desejado para excluir da memória do TESTER 3000 MT.

#### **Gravar áudio**

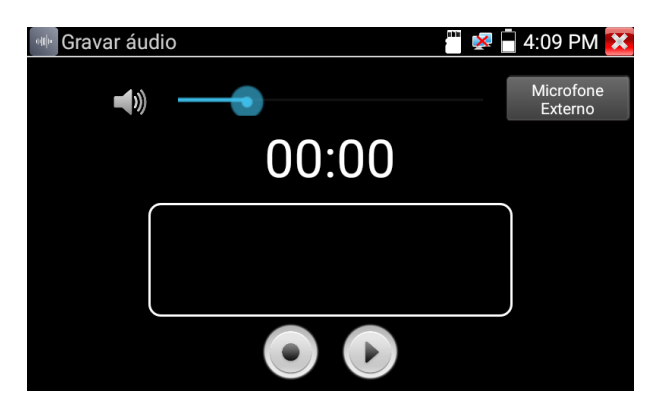

<span id="page-24-0"></span>Abra o aplicativo Gravar Áudio e selecione qual será o dispositivo de entrada.

- » **Microfone externo:** através da conexão P4 (Entrada de áudio)
- » **Microfone interno:** embarcado no TESTER 3000.

Pressione o botão **o para iniciar a gravação.** Assim que finalizada a gravação, pressione novamente o botão **o** e salve o arquivo de áudio.

Para reproduzir o arquivo clique sobre o botão  $\bigcirc$ , você será redirecionado para o aplicativo Reproduzir Áudio, onde todos os arquivos salvos estarão listados para execução.

#### **Menu em 2° plano**

Esse menu é um atalho para acessar as configurações do tester, além do PoE, configurações IP, podendo também verificar data e hora.

Para acessar o menu em 2° plano, você deve arrastar o dedo da parte superior da tela, até o centro.

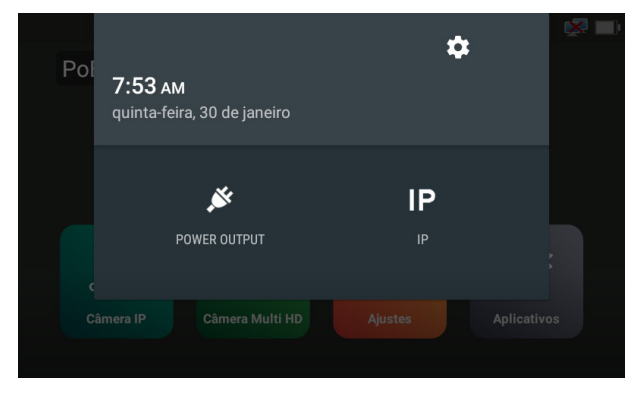

### 5. Estrutura

#### **MENU PRINCIPAL** CÂMERA IP

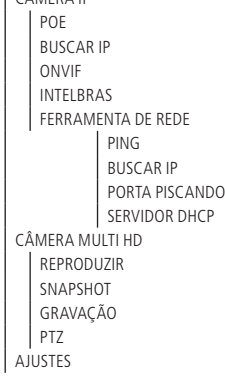

<span id="page-25-0"></span>IDIOMA DATA/HORA CONFIGURAÇÕES DE IP BRILHO VOLUME CARTÃO SD VERSÃO INFORMAÇÃO ROTAÇÃO TELA PADRÃO DE FÁBRICA APLICATIVOS ATUALIZAR ATUALIZAÇÃO LOCAL GERENCIAMENTO DE APLICATIVOS ARQUIVOS MUSICA VÍDEOS FOTOS DOCUMENTOS ZIPS FAVORITOS QUALIDADE CABO RJ45 TESTAR CABO RJ45 VLC ARMAZENAMENTO CHROME LANTERNA REPRODUZIR VIDEO NAVEGADOR DE FOTOS REPRODUZIR VIDEO REPRODUZIR ÁUDIO GRAVAR ÁUDIO

### 6.Informações sobre o produto

Para acessar mais informações do produto, acesse o site da Intelbras www.intelbras.com.br.

No site é possível baixar o arquivo com o manual completo da câmera. Você também pode acessar o site com as informações do produto, através do seguinte QR code:

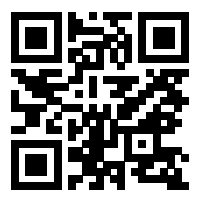

## <span id="page-26-0"></span>7.Dúvidas frequentes

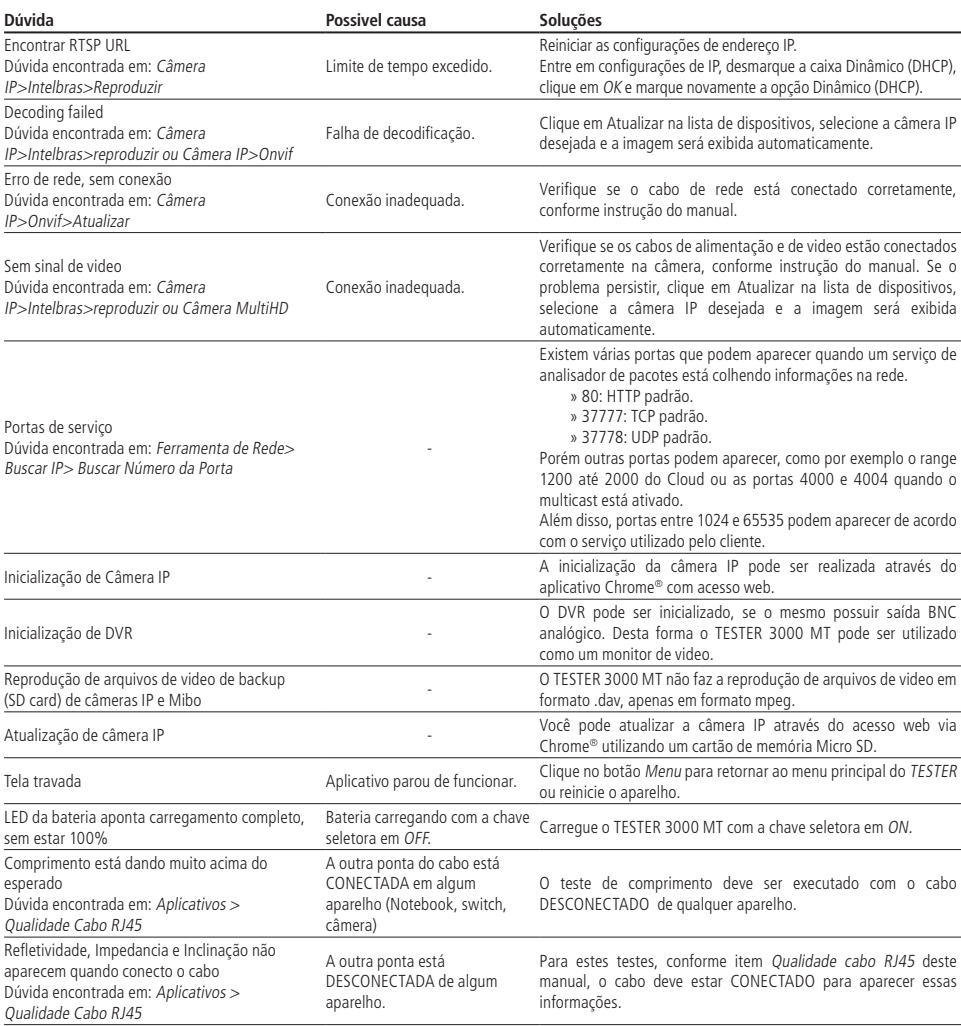

## <span id="page-27-0"></span>Termo de garantia

Fica expresso que esta garantia contratual é conferida mediante as seguintes condições:

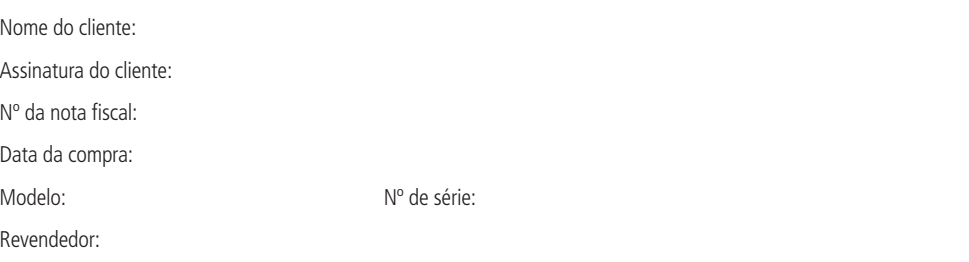

- 1. Todas as partes, peças e componentes do produto são garantidos contra eventuais vícios de fabricação, que porventura venham a apresentar, pelo prazo de 1 (um) ano – sendo este de 90 (noventa) dias de garantia legal e 9 (nove) meses de garantia contratual –, contado a partir da data da compra do produto pelo Senhor Consumidor, conforme consta na nota fiscal de compra do produto, que é parte integrante deste Termo em todo o território nacional. Esta garantia contratual compreende a troca gratuita de partes, peças e componentes que apresentarem vício de fabricação, incluindo as despesas com a mão de obra utilizada nesse reparo. Caso não seja constatado vício de fabricação, e sim vício(s) proveniente(s) de uso inadequado, o Senhor Consumidor arcará com essas despesas.
- 2. A instalação do produto deve ser feita de acordo com o Manual do Produto e/ou Guia de Instalação. Caso seu produto necessite a instalação e configuração por um técnico capacitado, procure um profissional idôneo e especializado, sendo que os custos desses serviços não estão inclusos no valor do produto.
- 3. Constatado o vício, o Senhor Consumidor deverá imediatamente comunicar-se com o Serviço Autorizado mais próximo que conste na relação oferecida pelo fabricante – somente estes estão autorizados a examinar e sanar o defeito durante o prazo de garantia aqui previsto. Se isso não for respeitado, esta garantia perderá sua validade, pois estará caracterizada a violação do produto.
- 4. Na eventualidade de o Senhor Consumidor solicitar atendimento domiciliar, deverá encaminhar-se ao Serviço Autorizado mais próximo para consulta da taxa de visita técnica. Caso seja constatada a necessidade da retirada do produto, as despesas decorrentes, como as de transporte e segurança de ida e volta do produto, ficam sob a responsabilidade do Senhor Consumidor.
- 5. A garantia perderá totalmente sua validade na ocorrência de quaisquer das hipóteses a seguir: a) se o vício não for de fabricação, mas sim causado pelo Senhor Consumidor ou por terceiros estranhos ao fabricante; b) se os danos ao produto forem oriundos de acidentes, sinistros, agentes da natureza (raios, inundações, desabamentos, etc.), umidade, tensão na rede elétrica (sobretensão provocada por acidentes ou flutuações excessivas na rede), instalação/uso em desacordo com o manual do usuário ou decorrentes do desgaste natural das partes, peças e componentes; c) se o produto tiver sofrido influência de natureza química, eletromagnética, elétrica ou animal (insetos, etc.); d) se o número de série do produto tiver sido adulterado ou rasurado; e) se o aparelho tiver sido violado.
- 6. A Intelbras não se responsabiliza pela instalação deste produto, e também por eventuais tentativas de fraudes e/ou sabotagens em seus produtos.
- 7. Após sua vida útil, o produto deve ser entregue a uma assistência técnica autorizada da Intelbras ou realizar diretamente a destinação final ambientalmente adequada evitando impactos ambientais e a saúde. Caso prefira, a pilha/bateria assim como demais eletrônicos da marca Intelbras sem uso, pode ser descartado em qualquer ponto de coleta da Green Eletron (gestora de resíduos eletroeletrônicos a qual somos associados). Em caso de dúvida sobre o processo de logística reversa, entre em contato conosco pelos telefones (48) 2106-0006 ou 0800 704 2767 (de segunda a sexta-feira das 08 ás 20h e aos sábados das 08 ás 18h) ou através do e-mail suporte@intelbras.com.br.

Sendo estas as condições deste Termo de Garantia complementar, a Intelbras S/A se reserva o direito de alterar as características gerais, técnicas e estéticas de seus produtos sem aviso prévio.

O processo de fabricação deste produto não é coberto pelos requisitos da ISO 14001.

Todas as imagens deste manual são ilustrativas.

# intelbras

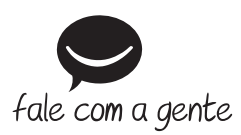

**Suporte a clientes:** (48) 2106 0006 **Fórum:** forum.intelbras.com.br **Suporte via chat:** intelbras.com.br/suporte-tecnico **Suporte via e-mail:** suporte@intelbras.com.br **SAC:** 0800 7042767

**Onde comprar? Quem instala?:** 0800 7245115

Importado no Brasil por: Intelbras S/A – Indústria de Telecomunicação Eletrônica Brasileira Rodovia SC 281, km 4,5 – Sertão do Maruim – São José/SC – 88122-001 CNPJ 82.901.000/0014-41 – www.intelbras.com.br

02.21 Origem: China